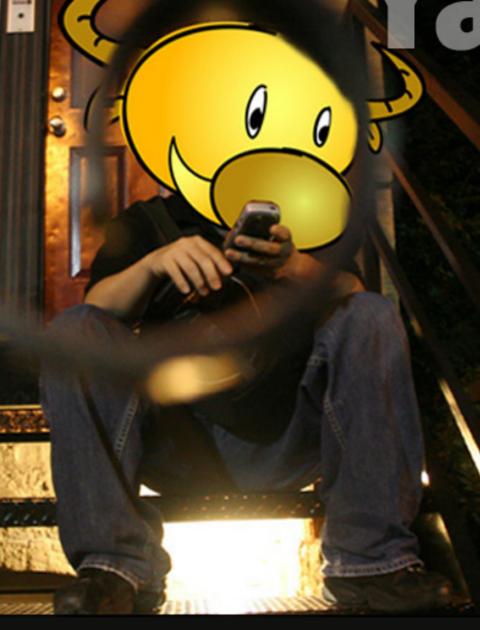

# Yak On! User Guide

version 1.1 03/22/06

## Yak On! Table of Contents:

| Yak On! Overview                 | 3  |
|----------------------------------|----|
| Network Settings                 | 5  |
| Using Yak On!                    | 7  |
| PIN to PIN                       | 7  |
| Signing on                       | 9  |
| Starting a chat                  | 13 |
| Chatting                         | 15 |
| Profile management               | 17 |
| Buddy status                     | 19 |
| Adding and deleting a buddy      | 21 |
| Blocking and unblocking a buddy  | 23 |
| MSN invisible mode               | 27 |
| Sending a conversation via email | 29 |
| Yak On! Options                  | 33 |
| Data Usage                       | 35 |
| System Requirements              | 36 |
| Troubleshooting                  | 37 |
| About Yak On!                    | 39 |

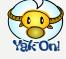

Yak On! provides AIM®, MSN® and ICQ® instant messaging for the Blackberry. Yak On! uses direct connections from the Blackberry via your service provider to the AIM®, MSN® and ICQ® instant message servers. Yak On! includes the following features:

- Tabbed chat window with support for up to four simultaneous conversations.
- URL highlighting in the conversation window. When you or your buddy send
  a URL, phone number, or email address, these items will be linked in the
  conversation window. When you select them with the track wheel, the
  appropriate application on your Blackberry will be launched so that you can
  visit URLs, call phone numbers, and send e-mails from your conversation.
- Full support for server-side buddy lists. Your buddy list on your PC is the same as on your Blackberry.
- Support for adding and deleting buddies to and from your buddy list from your Blackberry.
- Customizable message arrival alerts.
- Background operation allowing you to remain logged in and able to receive messages while you use other applications on your Blackberry (Note that during phone conversations, Yak On! cannot send or receive messages because the data network is unavailable during phone calls).

- Buddy sign on alerts so you can be notified when selected buddies on your list sign on. These alerts are global and will show when you are in any application or on the home screen.
- New IM alerts that allow you to go from any application directly to Yak On!
   and into the conversation in progress.
- · Sign on to AIM, MSN and ICQ concurrently.
- Default sign in accounts to simplify signing in. You can specify default
  accounts for each service so that you can sign in with a single key press
  after Yak On! launches.
- Username and password storage on the Blackberry so you do not have to re-enter your sign on information every time you start Yak On!.
- Easy keyboard access to features so you do not need to surf through a sea of menu items to start a conversation or send an instant message.
- Automatic message re-send to improve reliability in low connectivity areas.
- User specified away messages.
- PIN to PIN messaging.

## TCP APN: im.net.gprs Username for APN:

Password for APN:

Before starting Yak On!, be sure to adjust your network settings:

Set your WAP Gateway (Contact your service provider for the correct WAP gateway settings).

Home Screen ---- Options ---- TCP

Yak On! supports PIN to PIN messaging between Blackberry users.

The recipient of your PIN to PIN messages from Yak On! does not need

Yak On! to receive or reply to your messages. You can message with any buddy that has a Blackberry.

PIN to PIN is different from other protocols in that there is no sign on process.

To set up PIN to PIN service, visit Options — Yak On! on your Blackberry.

There are four PIN to PIN options you can set.

#### • PIN 2 PIN Subject

When sending PIN to PIN messages from within Yak On, the messages are stamped with this subject line. If you prefer an empty subject for your PIN messages, simply blank this out.

#### • Show PIN for PIN buddies

This will cause the PIN for your buddy to show to the right of their name in the buddy list.

#### • Intercept all PIN msgs

When checked, this will capture all incoming PIN messages and if the buddy is not already in your buddy list, it will automatically add them for you.

#### • Delete Intercepted PIN msgs

This will delete all intercepted PIN messages out of your Blackberry's inbox. If this is unchecked, all messages are left in your Blackberry's inbox.

PIN to PIN doesn't support away status directly, however when a buddy messages you and you are set to away, your away message will be sent back to them in reply to their first incoming message.

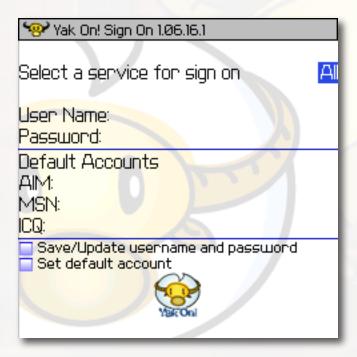

### To sign on initially, complete the following steps:

- 1. Select a service by pressing the space bar until you highlight the service you want to use to sign in.
- 2. Scroll to the User Name field and enter your user name.
- 3. Scroll to the Password field and enter your password.

- 4. (Optional) Scroll to the Save/Update username and password option and press the space bar to select the option. This option saves usernames and passwords between sessions.
- 5. (Optional) Scroll to the Set default account option and press the space bar to select the option. This option sets the current username as the default username for the service.
- 6. Press Enter to sign on.
- 7. To sign on to more than one service at a time, press the track wheel in the buddy list screen and select Sign on. Repeat steps 1 through 6 for the other service.

#### After your initial sign on, you can sign on to Yak On! in the following ways:

- 1. If you have set default accounts for both services, and if you want to sign on to both services, select All in the Select a service for sign on menu and press enter. Yak On! will sign on to both services using the default accounts.
- 2. If you want to sign on to only one service, or you have not yet set default accounts for the services.

- 3. Select the service you want to sign on to from the "Select a service for sign on" list. Pressing the space bar on your keyboard will cycle through the available options.
- 4. Scroll to the User Name field. If you have previously saved your account information it will automatically populate the User Name and Password fields. If you have more than one account saved for a service, a list of available accounts will be presented and you can select a user name and press enter to use it. If you want to enter a new user name and password, simply press escape in this screen and manually enter the new user name and password.
- 5. (Optional) Scroll to the Save/Update username and password option and press the space bar to select the option. This option saves usernames and passwords between sessions.
- 6. (Optional) Scroll to the Set default account option and press the space bar to select the option. This option sets the current username as the default for the service.

7. Press enter on your keyboard to start the sign on process.

During the sign on process, status of the sign on will be noted in the title bar of the buddy list screen. If there is an error during sign on, a dialog box will pop up to alert you to the error. Sign on can take a few minutes depending on how fast socket connections are with your service provider. In any case, sign on will always take longer than it does on your PC. When a service is signed on, its icon will turn from gray to full color in the upper right hand of the buddy list screen. If there is an error with the service, its icon will turn red and a dialog box describing the error will display.

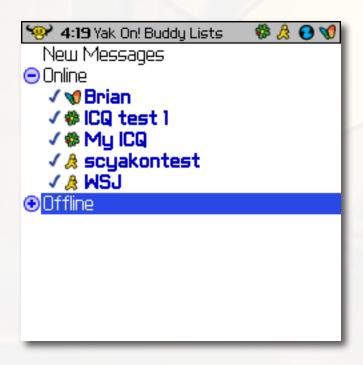

To start a new chat with a buddy, scroll to the name of the buddy you want to chat with. Press enter on your keyboard to start the chat. If you have four existing chats already in progress, the least recently used chat tab will be replaced with the new chat. Your previous chat contents will remain in memory and can be brought back by selecting the buddy from the buddy list and pressing enter to re-start the chat with them. Once in the chat screen, pressing escape will return you to the buddy list screen. Pressing escape will not close any chats and you can return to the chat screen by selecting a buddy and pressing enter, in the buddy list screen.

#### Helpful hints:

If you have a large buddy list, press the first few letters of the buddies name to jump to their name in your buddy list (Note you must have the group they are in selected. Leave a short delay between key presses unless you are trying to cycle through the letters on a 7100 style keyboard. Another helpful hint for large buddy lists is to enable the group-less buddy list feature in HomeScreen — Options — Yak On!. This makes it easier to navigate your buddy list with the quick jump keyboard feature.

When a new message arrives, you can jump to the New Messages group by pressing alt-n on your keyboard.

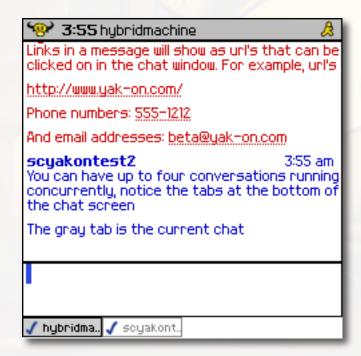

To send a new instant message, set focus to the talk field. When you first enter a chat screen, this field will automatically have focus. If you have scrolled your track wheel up or down, you will see "Press enter to chat" in the talk field. By pressing enter, focus will jump back to the talk field. Once in the talk field, type the text of your new instant message. When you are ready to send it, press enter on your keyboard and the new message will be sent to your buddy. New messages from your buddy will automatically show in the chat field. Yak On! keeps a history of 10 messages per conversation.

Note the service icon in the upper right hand of the chat screen. The service icon representing the service the current buddy is on will display in this icon position. If the service is not signed on, this icon will show gray.

To switch to a conversation select its tab with the track wheel and press the track wheel in.

To close a conversation select its tab with the track wheel. When the tab is highlighted press the alt key, hold it down, then press in the track wheel. You may also choose "Close tab" from the track wheel menu, when the tab is the current tab.

| Yak On!                             |         |
|-------------------------------------|---------|
| Alert Pop Ups                       |         |
| Clear pop ups after 15 seconds      |         |
| Buddy Sign On Alents:               | Global  |
| New IM Alerts:                      | Global  |
| User profile for alerts             |         |
| Always alert for new IM             |         |
| In Holster Alert Settings           |         |
| Buddy Sign On                       | Vibrate |
| New Instant Message                 | Vibrate |
| Out of Holster Alert Settings       |         |
| Buddy Sign On                       | Vibrate |
| New Instant Message                 | Vibrate |
| Alert Volume                        | 70      |
| Network Ping: 5                     | Minutes |
| Pin 2 Pin Subject: Sent via Yak On! | yak-    |
| on.com                              |         |

To enable profile alert management, check the checkbox to the left of "User Profile for Alerts" in Options — Yak On!. This will cause Yak On! to install a profile option that you can then manage by going to Profiles — Yak On! You can then assign standard Blackberry tones and enable LED flash and vibrate for Yak On! as you would other Blackberry applications.

| Yak On!                               |          |
|---------------------------------------|----------|
| Alert Pop Ups                         |          |
| Clear pop ups after 15 seconds        |          |
| Buddy Sign On Alerts:                 | Global   |
| New IM Alerts:                        | Global   |
| ✓ User profile for alerts             |          |
| ☑ Always alert for new IM             |          |
| Network Ping: 5 N                     | /linutes |
| Pin 2 Pin Subject: Sent via Yak On! y | jak-     |
| on.com                                |          |
| ☑ Show PIN for Pin to Pin Buddies     |          |
| ☑ Intercept all PIN msgs              |          |
| ☑ Delete Intercepted PIN msgs         |          |
| AIM service URL                       |          |
| toc.oscar.aol.com:8080                |          |
| * Options require Yak On! restart     |          |
| * Groupless buddy list: E             | Enabled  |
| ¥ Convergation Font cize:             | 170      |

To use Yak On!'s built in tones, de select the checkbox for "User Profile for Alerts". Save and re-enter the Options screen to edit the built in alert options.

- ✓ When a buddy is online a blue check-mark will show to the left of the buddy name in both the buddy list and in the chat window.
- When a buddy is idle a gray bar will show to the left of the buddy name in both the buddy list and in the chat window. In the buddy list, an idle time in hours:minutes will show to the right of the buddy name.
- When a buddy is away a gray circle will show to the left of the buddy name in both the buddy list and in the chat window.
- When a buddy is offline a red cross will show to the left of the buddy name in both the buddy list and in the chat window. In the buddy list, the buddy name will move to the "Offline" group and the service icon to the left of the buddy will gray out as well.

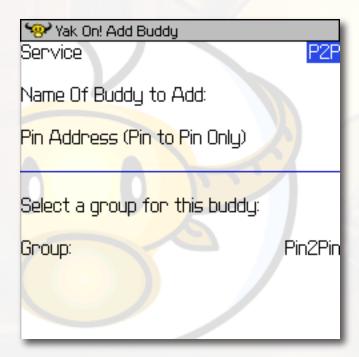

You can add and delete buddies from your buddy list for both AIM® and MSN®. To add a buddy, select "Add Buddy" from the track wheel menu in the buddy list screen. This will display the "Add Buddy" screen.

- Select a service, pressing the space bar will cycle through the available options.
- 2. Enter the name of the buddy you want to add. Note this must be the buddy name and not an alias.

- 3. Select a group to add the buddy too
- 4. Press enter to add this buddy to your buddy list. If a buddy requires authorization, that buddy will not show as online until they authorize your addition.

### To delete a buddy:

 select that buddy in your buddy list and choose "Delete buddy" from the track wheel menu, in the buddy list screen.

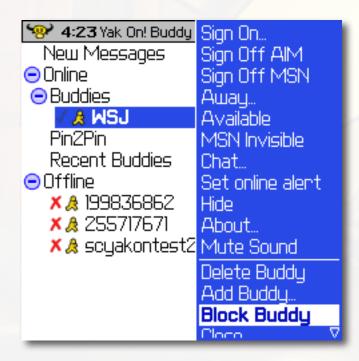

To block a buddy, select the buddy in your buddy list and choose "Block Buddy" from the track wheel menu. A blocked buddy will show in red in your offline group

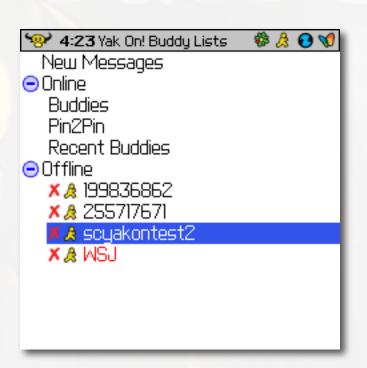

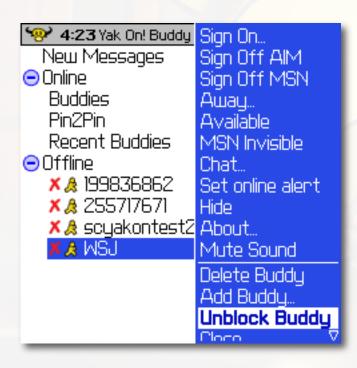

To unblock a buddy, select the buddy in your offline buddy list and choose "Unblock Buddy" from the track wheel menu.

25

MSN supports invisible mode. Yak On! now allows you to set invisible with MSN. Choose "MSN Invisible" in the track wheel menu in the buddy list to enable invisible mode. This causes you to appear offline to your other MSN buddies. To leave invisible mode and show online again, choose "Available" from the track wheel menu in the buddy list screen.

Yak On! supports sending conversation histories via email to any email address you specify. This feature also integrates with your address book, presenting a list of contacts from your address book. To send a conversation history to an email address.

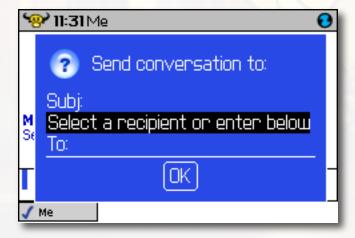

• Choose "Email conversation..." from the track wheel menu from within the chat window.

- Yak On! will load your contact list and present the email conversation dialog. Note that loading your contact list the first time may take a few moments. Yak On! caches your contact list so that subsequent email dialog load times are faster. If you add a con-tact to your address book, you will need to restart Yak On! so that it can load the new contact information. If you want the email to have a subject, scroll up to the 'Subj:' field and enter a subject.
- Select a recipient from the choice field by either pressing the space bar to cycle through the list or by pressing the left alt key to get the full list, and using the track wheel to pick a choice. If you prefer you can skip this step and scroll directly to the 'To:' field and manually enter an email address.

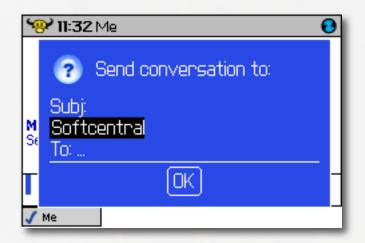

If a contact you select has more than one email address, '...' will show in the 'To:' field and when you scroll to this field you will be presented with a dialog box that will allow you to choose which email you want to use.

Yak On! - Sending a conversation via email

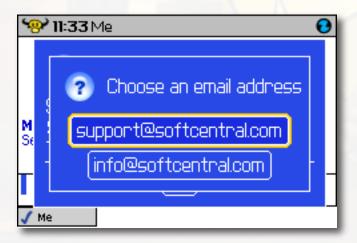

• Choose the email address you want and press enter. The 'To:' field will be populated with the address. You can then scroll to the 'Ok' button and press enter to send the email. Pressing the escape key will cancel the email send request.

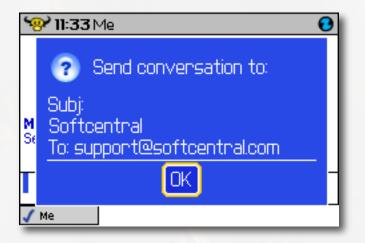

### Yak On! Alert Pop Ups 🔳 Clear pop ups after 15 seconds Buddy Sign On Alerts: Global New IM Alerts: Global User profile for alerts 🗸 Always alert for new IM Network Pina: 5 Minuted Pin 2 Pin Subject: Sent via Yak On! yakon.com ✓ Show PIN for Pin to Pin Buddies Intercept all PIN msgs Delete Intercepted PIN msas AIM service URL toc.oscar.aol.com:8080 \* Options require Yak On! restart \* Groupless buddy list: Enabled Y Convergation Font cize:

- Alert Pop Ups When you specify an alert for a buddy signing on and they sign on, or when a new IM arrives and Yak On! is backgrounded, an alert pop up box will show. This box will tell you who signed on or sent the IM and ask if you want to jump to a conversation with this buddy. When set to Global, these alert pop ups will show in any application and in the home screen. When set to local they will show only when Yak On! is the active application. When set to none, they will be disabled.
- Conversation Font Size You can change how large or small you would like the font to be for the conversation window.

- In and Out of Holster alert settings You can control how you wish to receive alerts by choosing Vibrate, Vibrate+Tone, Tone, or None when any of the events occur.
- Alert Volume This is the volume used when signaling an audible alert. You can temporarily mute all audible alerts by selecting "Mute Sound" in the buddy list screen track wheel menu.
- Network Ping To conserve battery, users should attempt to run with this setting at 5 minutes. If your connection is not stable, you will have to revert to 2 minutes. The difference in battery usage is not dramatic but it does help to run at 5 minutes when possible. It depends on your service provider whether they support socket keep alive settings or not. The ping is required to keep your connection alive when you are idle. Note the following settings require Yak On! to be restarted before they take affect if they are changed while Yak On! is running.
- **Groupless Buddy List** When enabled, this causes all online buddies to be placed in one single on line group. When disabled, buddies will be placed in sub groups in the online group when they are on line.
- Clear pop ups after 15 seconds When checked this will automatically clear any Yak On! pop up dialog boxes after 15 seconds. If left unchecked, the latest alert will remain displayed until acknowledged.

Yak On! uses direct network connections, via your service providers data service, to the instant message servers for each service. In order to keep these connections alive and signed in, Yak On! must send a ping data packet every 2 minutes or every 5 minutes (User configurable). This means that even when not sending instant messages, Yak On! incurs data usage while signed in to one or more services. It is important to be aware of the data usage, especially if you pay per kilobyte for your data service.

- Blackberry color device
- OS 4.0 +
- TCP (Socket) data service

- MSN Sign On Issues If you are experiencing sign on failures with MSN, first check the TLS settings on your device. In order for MSN to be able to sign on, TLS must be set to handheld mode. This means that all secure sockets encryption happens on the device instead of on your service providers gateway. To set this option go to your device's home screen, select options then TLS. Set mode to handheld and select save from the track wheel menu.
- General Sign On Issues Occasionally you may experience connectivity issues when attempting to sign on to a service. This can occur after a rapid succession of phone calls while Yak On! is signed on, or if you move in and out of a low signal area. Unfortunately, socket connections are not quite as reliable on mobile devices as they are on your PC. Stale connections which did not close properly from a previous session can interfere with new sign on attempts. Yak On! has connection code to deal with most of these situations, but on occasion that code can not clear these connections. If Yak On! can not connect to a service, try each of the following in succession until Yak On! can connect:
  - 1. Select "Sign Off" for the service having difficulties. Even if this service is not signed on, this will re-run the connection clearing code and run the Java garbage collector which helps clear out stagnant connections on the device itself. After the sign off process completes, try to sign on the service.

- 2. Close and re-start Yak On! After re-starting Yak On!, start the service sign on process one service at a time.
- 3. If Yak On! still can not connect, close Yak On! and cycle your radio by selecting "Turn Wireless Off" in your home screen. Once the radio shuts all the way off, re-start it by selecting "Turn Wireless On" in your home screen. This will usually cause the WAP gateway to drop any stale connections held by the gateway. Note that turning the radio off will prevent you from making and receiving calls while it is off. Do not cycle the radio if you are anticipating receiving a call or need to make one.
  - 4. In rare cases the above attempts will not be able to clear the connections. In these cases first wait 10 minutes with Yak On! turned off. If Yak On! still can not connect after you start it, you may need to reboot your device. See your device's owners manual on how to reboot your device, it varies by type of Blackberry.

If you continue to experience issues, capture the log output from your device and send an email to support@softcentral.com. To capture the log output, go to your Blackberry's home screen and hold down the alt key whiled typing lglg. This will bring up the Blackberry's built-in logger. You can then select "Copy Day's Contents" from the track wheel menu. Paste the events into an email with a brief description of the issue you are experiencing and send it to support@softcentral.com. We will look at the log to see if we can help solve the issue.

Yak On! is copyright© 2006 Softcentral L.L.C. http://www.softcentral.com

Yak On! user interface designed by Ignite Creative http://www.ignitecreative.com

Yak On! uses the hamsam java IM library, this library is licensed under the LGPL. Source for the modified hamsam library can be obtained at http://www.yak-on.com/opensource/

#### Credits:

Brian Tabone — Software Engineering
Budi Tjoenawan – User Interface Design

AIM is a registered trademark of AOL TimeWarner

MSN is a registered trademark of Microsoft

Blackberry is a registered trademark of Research In Motion INC.

Yak On! and Softcentral are not affiliated with AOL, Microsoft, or Research In Motion.